**Bedienungsanleitung**

# **Smart-Card-Terminal für Prokal**

**A3M - Ingenieurbüro Wechsung**

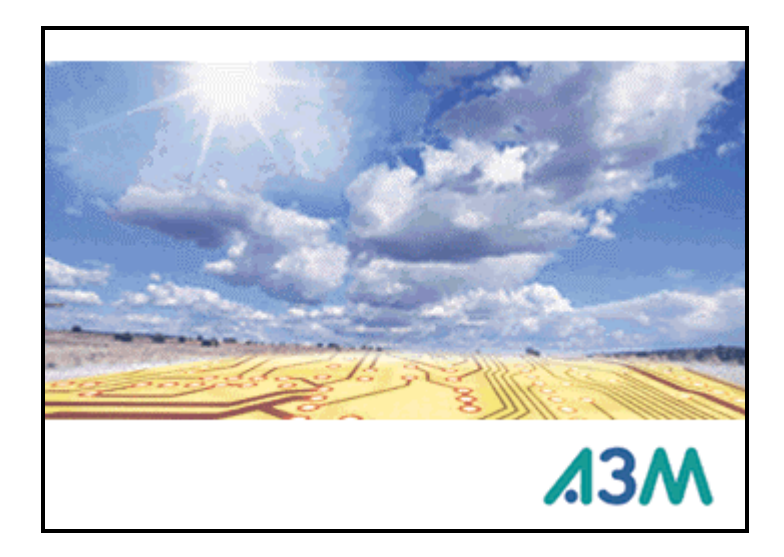

In dieser Anleitung werden die folgenden geschützten Bezeichnungen verwendet:

IBM und IBM PC sind eingetragene Warenzeichen der International Business Machines Corporartion. MS, Microsoft, Microsoft Windows, Windows 95 und Excel sind eingetragene Warenzeichen der Microsoft Corporation in den USA und anderen Ländern.

Weitere eventuell genannte Warenzeichen dienen ausschließlich Erkennungszwecken und implizieren keine freie Verwendbarkeit.

Dieses Handbuch wurde unter Verwendung von *Doc-To-Help®*, der WexTech Systems, Inc. erstellt.

#### **Software-Lizenzvertrag**

#### **1. Vertragsgegenstand:**

Die A3M-Ingenieurgesellschaft gewährt dem Kunden eine nicht ausschließliche Lizenz für die erworbene A3M-Software. Damit ist das auf einem Datenträger aufgezeichnete Computerprogramm, die Programmbeschreibung sowie sonstiges schriftliches Material gemeint. Das Eigentum und die Urheberrechte gehen nicht auf den Kunden über. A3M behält sich insbesondere alle Veröffentlichungs-, Vervielfältigungs-, Bearbeitungs- und Verwertungsrechte an der Software vor. Bei Softwarelieferungen oder -Installationen gehören die Quellcodes nicht zum geschuldeten Lieferumfang.

#### **2. Umfang der Benutzung:**

Die 2-Anwender-Lizenz wird zur Nutzung auf zwei Computerarbeitsplatzstationen erteilt. Die Workgroup-Lizenz wird zur Nutzung auf zwölf Computerarbeitsplatzstationen erteilt.

#### **3. Vervielfältigung:**

Die Software und das zugehörige Schriftmaterial sind urheberrechtlich geschützt. Das lizensierte Programm sowie die Dokumentation darf vom Kunden weder ganz noch auszugsweise kopiert werden, mit Ausnahme der Herstellung einer maschinenlesbaren Kopie der Software zu Sicherungs- und Archivierungszwecken. Sie sind verpflichtet, auf dieser Sicherungskopie den Urheberrechtsvermerk von A3M anzubringen bzw. ihn darin aufzunehmen. Eine in der Software vorhandene sowie in ihr aufgenommene Registriernummer darf nicht entfernt werden.

#### **4. Übertragung:**

Das Recht zur Benutzung der Software kann nur unter den Bedingungen dieses Vertrages auf einen Dritten übertragen werden.

#### **5. Änderungsverbot:**

Der Lizenznehmer darf an der lizensierten Software keine Änderungen vornehmen oder durch dritte vornehmen lassen. Ihm ist untersagt, von der Software abgeleitete Werke zu erstellen oder das schriftliche Material zu vervielfältigen.

#### **6. Schadenersatz:**

Der Kunde verpflichtet sich sicherzustellen, dass seiner Weisung unterstehende Personen, die Zugang zu der lizensierten Software haben, alle Schutz und Sorgfaltspflichten aus diesem Vertrag einhalten. Wird dem Kunden bekannt, dass die lizensierte Software entgegen den bekannten Schutz- und Sorgfaltspflichten benutzt wird, wird er unverzüglich alles in seinen Kräften stehende unternehmen, diese vertragswidrige Nutzung zu unterbinden.

#### **7. Vertragsdauer:**

Der Vertrag läuft auf unbestimmte Zeit. Das Recht des Lizenznehmers auf Nutzung der Software erlischt automatisch ohne Kündigung, wenn er eine Bedingung dieses Vertrages verletzt.

#### **8. Gewährleistung und Haftung von A3M:**

Dem Lizenznehmer ist bekannt, dass es nach dem heutigen Stand der Technik nicht möglich ist, Computerprogramme so zu erstellen, dass sie in allen Anwendungen und Kombinationen fehlerfrei arbeiten. Bei innerhalb von 30 Tagen ab Übergabe an den Lizenznehmer geltend gemachten Abweichungen der Programme von der Programmbeschreibung hat der Lizenznehmer das Recht, die fehlerhafte Software an den Lieferanten zurückzugeben und die Lieferung einer neuen Programmversion zu verlangen. Ist die Nachbesserung nicht möglich oder schlägt sie fehl, hat der Lizenznehmer das Recht, die Rückgängigmachung des Vertrages zu fordern, wobei er alle eventuell von ihm gefertigten Kopien vernichten muss. A3M gewährleistet gegenüber dem ursprünglichen Lizenznehmer, dass zum Zeitpunkt der Übergabe der Datenträger, auf dem die Software aufgezeichnet ist, und die mit der Software zusammen ausgelieferte Hardware unter normalen Bedingungen und bei normaler Instandhaltung in Materialausführung fehlerfrei sind. Sollte der Datenträger oder die mitgelieferte Hardware fehlerhaft sein, so kann der Erwerber Ersatzlieferung während einer Gewährleistungszeit von 6 Monaten ab Lieferung verlangen. Dazu muss er die Diskette, die mitgelieferte Hardware einschließlich der Reservekopie und des schriftlichen Materials und einer Kopie der Rechnung an A3M oder den Händler, von dem das Produkt bezogen wurde, zurückgeben. Darüberhinausgehende Gewährleistungsansprüche sind ausdrücklich ausgeschlossen. Insbesondere übernimmt A3M keine Gewähr dafür, dass die Software den Anforderungen und Zwecken des Erwerbers genügt oder mit anderen von ihm ausgewählten Programmen zusammenarbeitet. Ebenso ist eine Haftung für entgangenen Gewinn, für Schäden an oder Verlust von gesicherten Daten sowie andere mittelbare bzw. Folgeschäden ausgeschlossen, soweit nicht grob fahrlässiges oder vorsätzliches Verhalten von A3M vorliegt. Eine Haftung wegen eventuell von A3M zugesicherten Eigenschaften bleibt unberührt. Zusagen von Dritten (z.B. Händler) über Gewährleistung, Haftung, Schadenersatz etc. durch A3M binden A3M nicht.

#### **9. Unwirksamkeit von Vertragsbestimmungen:**

Sollten einzelne oder mehrere Vertragsbestimmungen unwirksam sein oder werden, so wird dadurch nicht die Wirksamkeit des Vertrages im übrigen berührt. Die unwirksamen Bestimmungen sind dann so umzudeuten oder zu ergänzen, dass der ursprünglich beabsichtigte wirtschaftliche Zweck in rechtlich zulässiger Weise erreicht wird.

## **Inhalt**

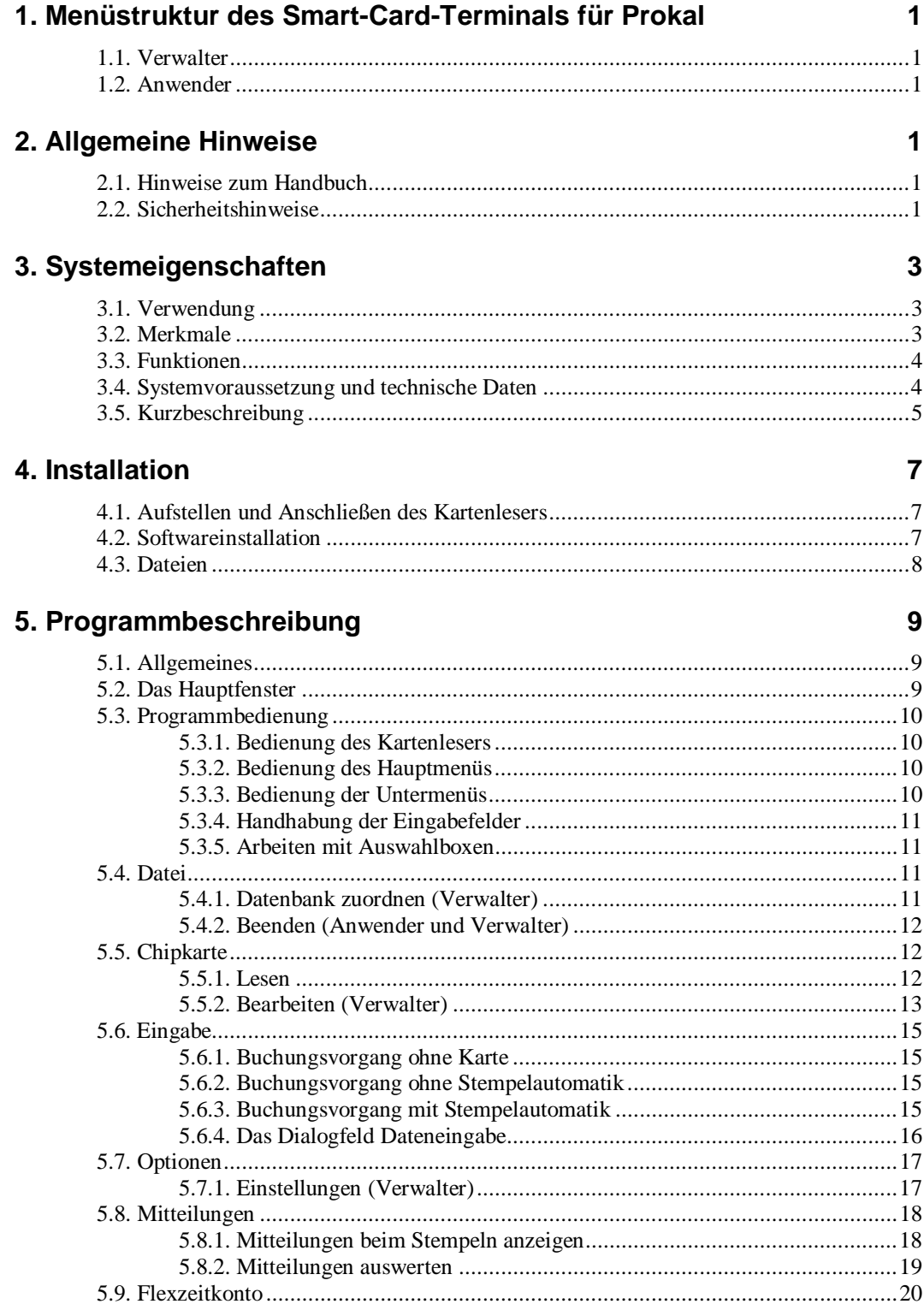

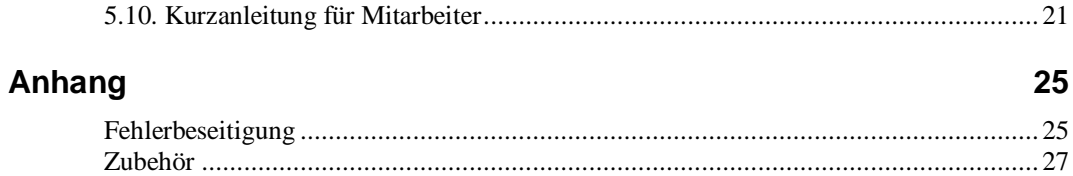

## <span id="page-6-0"></span>**1. Menüstruktur des Smart-Card-Terminals für Prokal**

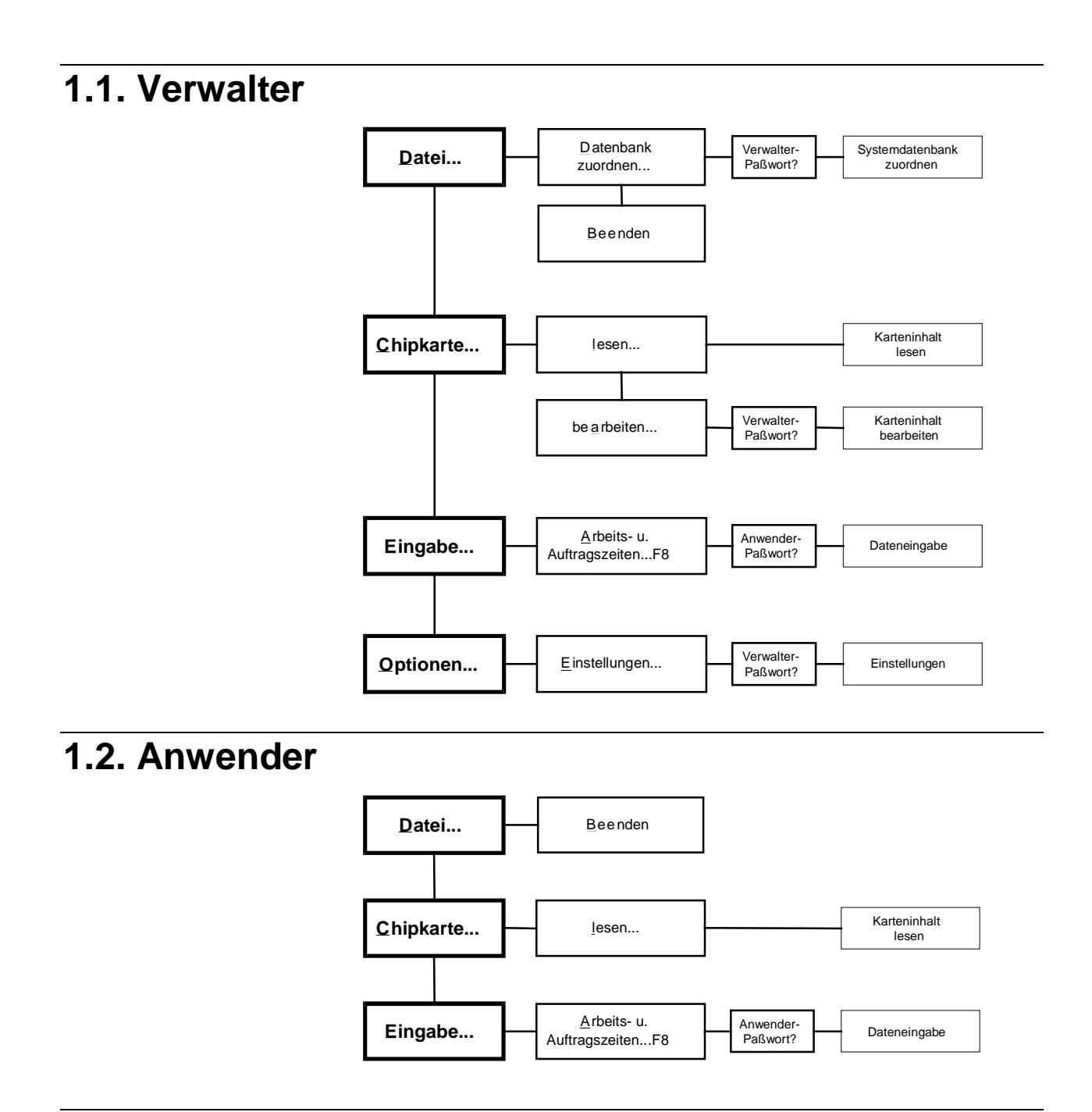

## <span id="page-8-0"></span>**2. Allgemeine Hinweise**

## **2.1. Hinweise zum Handbuch**

Lesen Sie diese Anleitung bitte vor der Installation und Inbetriebnahme sorgfältig durch.

Diese Anleitung richtet sich an die Verwalter und Anwender des *SMART-CARD-TERMINALS* für *PROKAL*. Sie enthält die notwendigen Angaben für die Installation und Handhabung des Programms.

Vorausgesetzt werden Grundkenntnisse im Umgang mit PCs.

#### **Hinweis auf andere Schriften:**

Bitte beachten Sie auch die Unterlagen zu Ihrem PC und die Handbücher zu MS Windows sowie die Anleitung zu *PROKAL*.

#### **Symbole im Handbuch:**

Hinweise, die Sie unbedingt beachten sollten, um dem System keinen Schaden zuzufügen oder Datenverlust zu erleiden, sind mit einem *Achtung-Zeichen* versehen.

Mit diesen Fußspuren sind Erläuterungen zur Vorgehensweise gekennzeichnet.

## **2.2. Sicherheitshinweise**

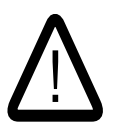

Es dürfen nur die Chipkarten verwendet werden, die für das *SMART-CARD-TERMINAL* für *PROKAL* spezifiziert sind. Werden andere Karten in den Kartenleser eingefügt, können diese zerstört werden!

Versuchen Sie nicht, die Chipkarten des *SMART-CARD-TERMINALS* mit anderen Kartenlesegeräten zu lesen. Die Chipkarten können dabei zerstört werden!

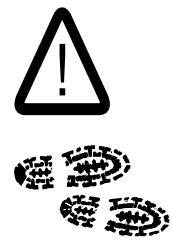

## <span id="page-10-0"></span>**3. Systemeigenschaften**

#### **3.1. Verwendung**

Das *SMART-CARD-TERMINAL* für *PROKAL* dient der Erfassung von Arbeitszeiten und Auftragsbearbeitungszeiten in Betrieben.

Es stellt die Erweiterung des Zeiterfassungssystems *PROKAL* um ein Chipkartenlesegerät dar. Die Mitarbeiter können damit projektbezogene Arbeitszeitbuchungen auf einfache Weise selbst durchführen. Zusätzlich dazu können sie Nachrichten wie z.B. Arbeitsanweisungen von *PROKAL* empfangen*.*

Die erfassten Daten können zur Lohnberechnung, Auftragsabrechnung und Nachkalkulation von Aufträgen herangezogen werden.

Der attraktive Preis des *SMART-CARD-TERMINALS* erschließt auch kleineren Betrieben die Möglichkeit einer modernen rechnergestützten Zeiterfassung.

Das System ist bewusst sehr einfach konzipiert, so daß auch Personal mit geringen PC-Kenntnissen den Umgang schnell erlernt.

Das zugehörige Kartenlesegerät ist robust ausgeführt und einfach zu handhaben, so dass der Einsatz in Handwerksbetrieben, im Baugewerbe und anderen Produktionsstätten problemlos möglich ist.

Das System ist in bestehende Computernetzwerke integrierbar, so dass Buchungen an beliebigen Orten des Betriebes möglich sind.

*SMART-CARD-TERMINAL* für *PROKAL* basiert auf dem Betriebssystem Windows95.

## **3.2. Merkmale**

Jedem Mitarbeiter ist eine Chipkarte zugeordnet, die Informationen über seine Identität und seine Arbeitszeit- und Projektdaten enthält.

Eine Buchung kann auch ohne Chipkarte durch Passworteingabe über die Tastatur vorgenommen werden.

Es besteht eine Bedienerhierarchie aus Anwendern und Verwaltern. Anwender können nur Buchungen durchführen und Nachrichten empfangen. Einem Verwalter ist es mit einem besonderen Passwort gestattet, Einstellungen am System vorzunehmen und Chipkarten für Anwender zu erstellen.

Innerhalb des PCs bzw. des PC - Netzwerkes werden die Daten in einer Datenbank gespeichert, die von dem Programm *PROKAL* lesbar ist. Das Einrichten von Mitarbeitern und Projekten sowie die Auswertungen erfolgen von *PROKAL* aus*.*

### <span id="page-11-0"></span>**3.3. Funktionen**

Bei einem Buchungsvorgang wird der Mitarbeiter anhand seiner Chipkarte identifiziert. Zunächst wird überprüft, ob eine Nachricht für den Mitarbeiter vorliegt. Ist dies der Fall, so wird die Nachricht angezeigt.

Je nach Konfiguration des Terminals erfolgt danach eine automatische Buchung oder es erscheint eine Eingabemaske, die Auswahl eines Auftrages per Maus oder Tastatur gestattet. Als dritte Möglichkeit gibt es noch eine Kombination aus beiden Konfigurationen, die sowohl automatische Buchungen als auch die manuelle Auswahl von Aufträgen gestattet.

Zusätzlich kann der Mitarbeiter von dem Terminal aus, auch seinen aktuellen Stundenbeleg (Flexzeitkonto) und die an ihn geschickten Nachrichten einsehen.

Die Einrichtung der Stammdaten (Mitarbeiter-und Projekt- bzw. Auftragsdaten) sowie die Auswertung werden mit *PROKAL* vorgenommen.

## **3.4. Systemvoraussetzung und technische Daten**

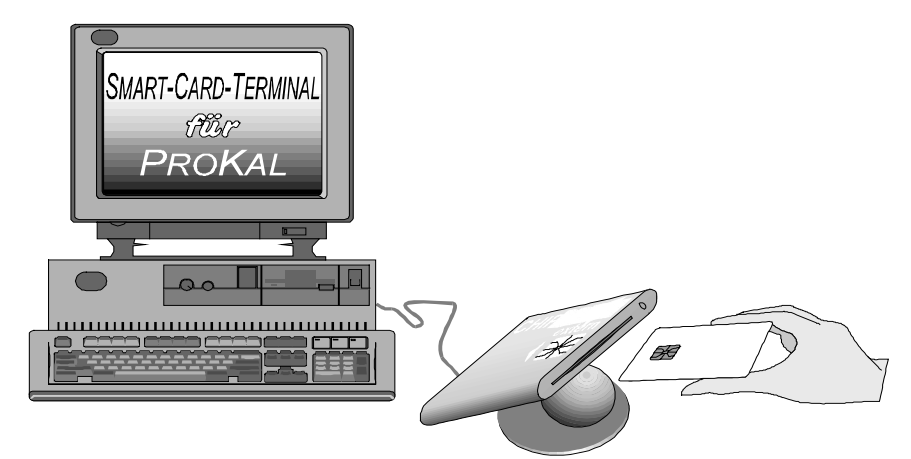

Das System *SMART-CARD-TERMINAL* für *PROKAL* besteht aus einem IBMkompatibelen Personalcomputer oder einem Netzwerk solcher Computer und einem Lesegerät für Chipkarten.

Das Zeiterfassungssystem *PROKAL* muss auf dem PC installiert sein, auf dem die Auswertungen vorgenommen werden.

**Personalcomputer:** IBM-kompatibeler PC 80486 oder höher mit VGA-Bildschirm, Windows 95/98/NT/2000

**Arbeitsspeicher:** mindestens 8 MByte

**Festplattenbedarf:** 12 MByte für das Programm

**Installationslaufwerk:** 3,5 Zoll-Diskettenlaufwerk

**Anschluss für Chipkarten-Lesegerät:** freie serielle Schnittstelle

**Software:** *SMART-CARD-TERMINAL*

**Installationsmedium:** 5 Disketten 3,5 Zoll

**Chipkarten-Lesegerät:** ChipDrive E \*; ChipDrive E II \*

**Chipkarten:** Chipkarte I2C \*, Kapazität 2kBit, I²C-Protokoll

Geeignete Chipkarten und Chipkarten-Lesegeräte können von Ihren Händler oder von A3M bezogen werden.

**TIP:** In rauher Arbeitsumgebung empfiehlt sich der Einsatz von besonders geschützten PC-Komponenten, wie z.B. Folientastaturen.

## <span id="page-12-0"></span>**3.5. Kurzbeschreibung**

Die wesentlichen Funktionen des *SMART-CARD-TERMINAL*-Programms sind:

- Einrichten des Kartenlesers, Dateneinsicht und -bearbeitung durch den Verwalter.
- Mitarbeiter- und Auftragsbezogene Buchung auf Zeitkonten.

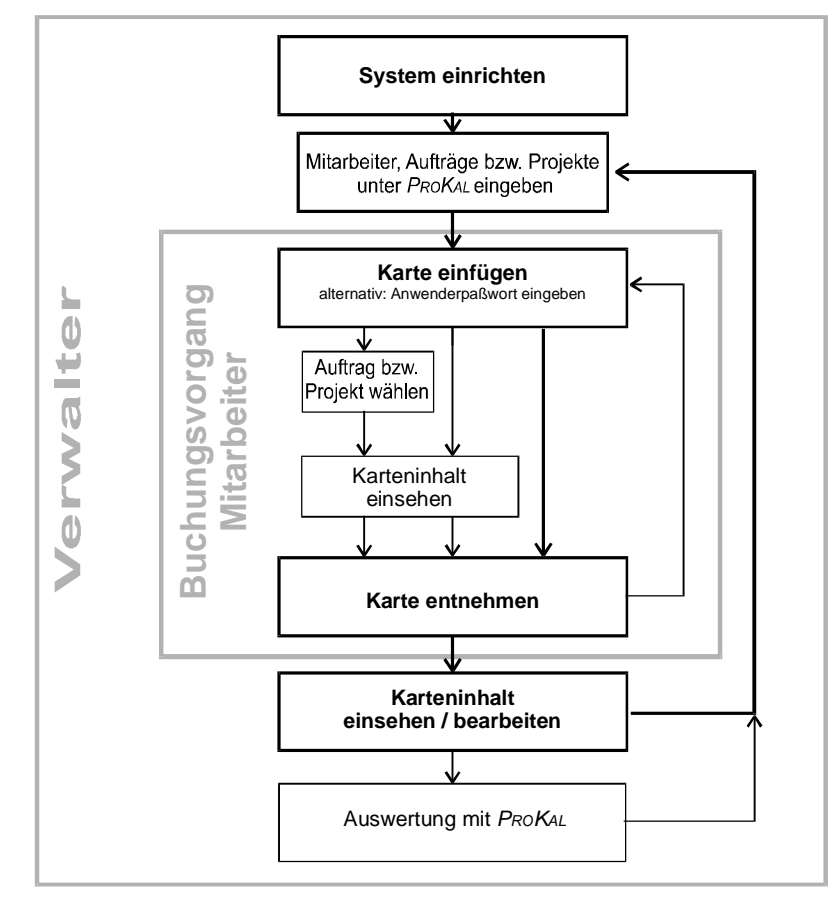

## <span id="page-14-0"></span>**4. Installation**

#### **4.1. Aufstellen und Anschließen des Kartenlesers**

Sie können den Tischfuß des Kartenlesers abschrauben, um das Gerät z.B. an einer Wand zu montieren.

Das Kartenlesegerät ist an eine serielle Schnittstelle des PCs anzuschließen. Serielle Schnittstellen sind in der Regel mit COM bezeichnet und als 9- oder 25 polige Buchse ausgeführt. Eventuell ist ein Adapterstecker zu verwenden.

Die Stromversorgung des Kartenlesegerätes erfolgt über die serielle Schnittstelle. Wenn das Gerät längere Zeit außer Betrieb war, kann der eingebaute Akku entladen sein. Er wird beim nächsten Betrieb wieder aufgeladen. Es kann daher einige Minuten dauern, bis das Kartenlesegerät nach dem Einschalten des Computers betriebsbereit ist.

### **4.2. Softwareinstallation**

Die Installation von *Smartcardterm* erfolgt mit den gelieferten drei 3,5 Zoll-Disketten:

- 1. Führen sie von der **Diskette 1 von 5** das Programm *Setup* aus. Nun führt das Programm *Setup- Programm,* die Installation aus. Bitte folgen Sie den Anweisungen auf dem Bildschirm. Schließlich meldet Setup, dass die *Installation erfolgreich durchgeführt* wurde.
- 2. Ordnen Sie dem Terminal eine Systemdatenbank zu. (Siehe hierzu Kap. [5.4.1. Datenbank zuordnen \(Verwalter\).](#page-18-0) )
- 3. Konfigurieren Sie das Terminal nach Ihren Anforderungen. (Siehe hierzu Kap. [5.7.1. Einstellungen \(Verwalter\).](#page-24-0))
- 4. Richten Sie für Ihre Mitarbeiter Chipkarten ein.(Siehe hierzu Kap. [5.5.2. Bearbeiten \(Verwalter\).](#page-20-0))

Projekte und Mitarbeiter sind unter *PROKAL* einzurichten.

**Achtung:** Nur Projekte die im *Prokal* als *Anwesenheiten* gekennzeichnet sind, werden im Smartcardterm angezeigt!

**TIP:** Wenn das *SMART-CARD-TERMINAL* vorwiegend von Personen bedient wird, die wenig Erfahrung mit dem Umgang von PC's bzw. MS-Windows Programmen haben, sollten Sie das Programm im Vollbild-Modus betreiben. Klicken Sie dazu mit der Maus auf das Vollbild-Symbol in der rechten, oberen

Ecke und beenden Sie *SMART-CARD-TERMINAL.* Beim Beenden des Programms wird die eingestellte Bildgröße gespeichert.

**TIP:** Wenn Sie *SMART-CARD-TERMINAL* in der Autostart-Programmgruppe eintragen, wird es automatisch beim Start von MS-Windows geladen.

#### <span id="page-15-0"></span>**4.3. Dateien** Nach der Installation und dem ersten Programmstart befinden sich folgende Dateien im Arbeitsverzeichnis: *C:\Prokal:* Beispiel für ein Installationsverzeichnis. *Smartcrd.exe* Eigentliche Programmdatei, die zum Programmstart aufgerufen wird. Prokal Installationsverzeichnis *Prokal.ini :* Datei, welche die nötigen Parameter zum Lauf der *Smartcrdt.exe* enthält.. *PROKAL* und das *SMART-CARD-TERMINAL* für *PROKAL* benutzen eine Prokal ini gemeinsame ini-Datei. *\*.mdb:* Datenbankdatei, in der die Daten fortlaufend abgelegt werden. Bei jedem Zugriff auf die Messdatenbank entsteht eine temporäre *.ldb-Datei*. \* mdb Bei der Installation werden noch *weitere Dateien* ins Windowsdb: Systemverzeichnis Ihres Rechners kopiert. Diese Dateien dienen ausschließlich dem Programmablauf und werden daher hier nicht weiter erläutert.

## <span id="page-16-0"></span>**5. Programmbeschreibung**

### **5.1. Allgemeines**

Dieses Kapitel stellt Ihnen die Programmfunktionen im einzelnen vor. Die Gliederung folgt dabei der Menüstruktur des Programms.

Das Programm bietet den Bedienungskomfort, den Sie von modernen *MS-Windows-Applikationen* gewohnt sind.

## **5.2. Das Hauptfenster**

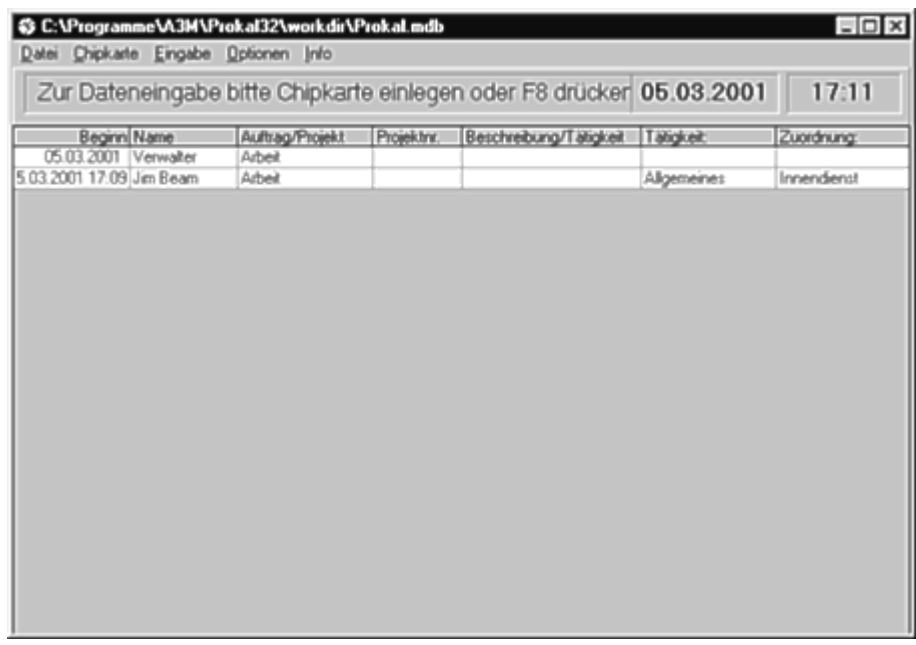

Nach dem Programmaufruf erscheint zunächst das Hauptfenster. Es teilt sich in vier Bereiche auf:

- 1. Am oberen Rand befindet sich die *Titelzeile*, in der die zugeordnete Datenbank angezeigt wird.
- 2. Die *Menüleiste* dient zur Auswahl der Befehle und Funktionen des Programms, die nachfolgend ausführlich erklärt werden.
- 3. Unter der Menüleiste werden Anweisungen, das Datum und die aktuelle Uhrzeit angezeigt.
- 4. In der Tabelle werden alle offenen Buchungen, d.h. Tätigkeiten, die momentan in Bearbeitung sind, angezeigt.

## <span id="page-17-0"></span>**5.3. Programmbedienung**

Grundsätzlich können die Funktionen des Programms entweder mit den oben angeordneten Pulldown-Menüs, direkt mit der Maus durch Klick und Doppelklick oder teilweise mit Schaltflächen aufgerufen werden.

Das Programm kann mit der Maus schnell und intuitiv bedient werden, die meisten Funktionen können jedoch auch mit Hilfe der Tastatur aufgerufen werden.

Da sich Mäuse in rauher und schmutziger Arbeitsumgebung als störungsanfällig erweisen, empfiehlt es sich in einigen Fällen, das *SMART-CARD-TERMINAL* für *PROKAL* über die Tastatur zu bedienen. Daher wird im weiteren Verlauf der Anleitung die Tastaturbedienung beschrieben.

#### **5.3.1. Bedienung des Kartenlesers**

Beim Einführen der Karte müssen die goldenen Kontaktflächen der Chipkarte nach oben weisen (Entsprechend dem Aufdruck des Kartenlesers). Bei der Hälfte rastet die Karte leicht ein, die Daten können jetzt gelesen oder geschrieben werden.

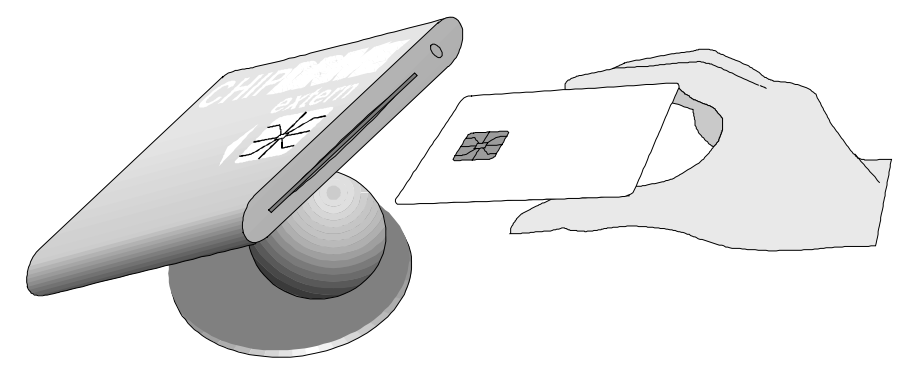

Wenn Sie bei aktivem Programm eine Chipkarte einfügen, die gültige Daten enthält, so wird automatisch das Dialogfeld *Dateneingabe* zur Buchung geöffnet. (Siehe Kap. [5.6.4. Das Dialogfeld Dateneingabe.\)](#page-23-0)

#### **5.3.2. Bedienung des Hauptmenüs**

Mit der Alt-Taste gelangen Sie in die Menüzeile. Sie können ein Menü auswählen, indem Sie den entsprechenden Buchstaben eingeben, der in der Menübezeichnung unterstrichen ist.

Alternativ können Sie mit den horizontalen Cursortasten die Menüs wechseln.

Sehr schnell gelangen Sie zu den Menüs, indem Sie die Alt-Taste und Buchstabentaste gleichzeitig drücken.

#### **5.3.3. Bedienung der Untermenüs**

Sie gelangen mit Hilfe der Enter-Taste oder einer vertikalen Cursortaste in die Untermenüs.

Innerhalb der Untermenüs können Sie sich mit den vertikalen Cursortasten bewegen oder durch Eingabe des Buchstabens wählen. Der gewählte Befehl wird durch Betätigen der Enter-Taste aktiviert.

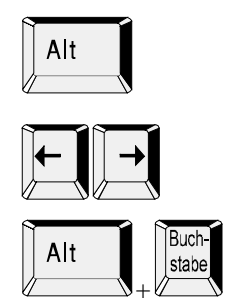

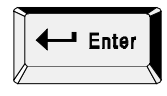

<span id="page-18-0"></span>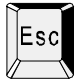

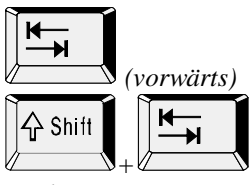

*(rückwärts)*

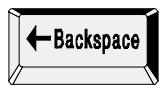

Die Untermenüs und Hauptmenüs können Sie mit Hilfe der Escape-Taste verlassen.

#### **5.3.4. Handhabung der Eingabefelder**

Eingabefelder sind weiße Kästchen, die wie ein Lückentext ausgefüllt werden können. Die Tabulator-Taste gestattet es Ihnen, zwischen den Eingabefeldern zu wechseln.

Den Text können Sie einfach über die Tastatur eingeben.

Fehlerhafte Eingaben können Sie mit der Backspace-Taste löschen.

#### **5.3.5. Arbeiten mit Auswahlboxen**

In Auswahlboxen werden Ihnen mehrere Eingabealternativen zur Auswahl gestellt. Wenn Sie mit Hilfe der Tabulator-Taste zu einer Auswahlbox gelangen, so klappt diese auf. Sie können sich darin mit den vertikalen Cursor-Tasten bewegen und Ihre Wahl mit der Enter-Taste treffen.

## **5.4. Datei**

Mit Hilfe des Menüs *Datei* können Sie eine Datenbank zuordnen und das Programm beenden.

#### **5.4.1. Datenbank zuordnen (Verwalter)**

Die Auftrags- und Mitarbeiterdaten werden nicht nur auf der Chipkarte gespeichert, sondern auch auf einer Datenbank innerhalb des Computers/Computer - Netzwerkes. Diese Datenbank kann gemeinsam mit dem Programm *PROKAL* genutzt werden. Beim Einrichten des *SMART-CARD-TERMINALS* muss eine Datenbank zunächst zugeordnet werden, d.h. ein Name und Verzeichnis sind zu wählen. Später kann bei Bedarf die Datenbank gewechselt oder neu zugeordnet werden.

Anmerkung: Das Einrichten von Projekten und Mitarbeitern sowie die Auswertungen sind mit dem Programm *PROKAL* durchzuführen.

Wählen Sie den Befehl *Datei* ½ *Datenbank* zuordnen.

Es erscheint das Fenster zur Eingabe des Verwalterpasswortes.

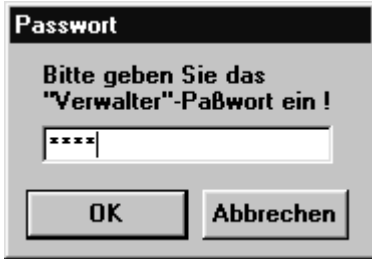

Geben Sie Ihr Passwort ein, mit dem Sie sich als Verwalter autorisieren. Ihre Eingabe bleibt dabei unsichtbar

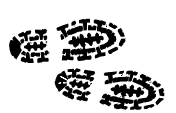

<span id="page-19-0"></span>Wenn Ihnen das System Zugang gewährt hat, erscheint die Dialogbox *Systemdatenbank zuordnen.*

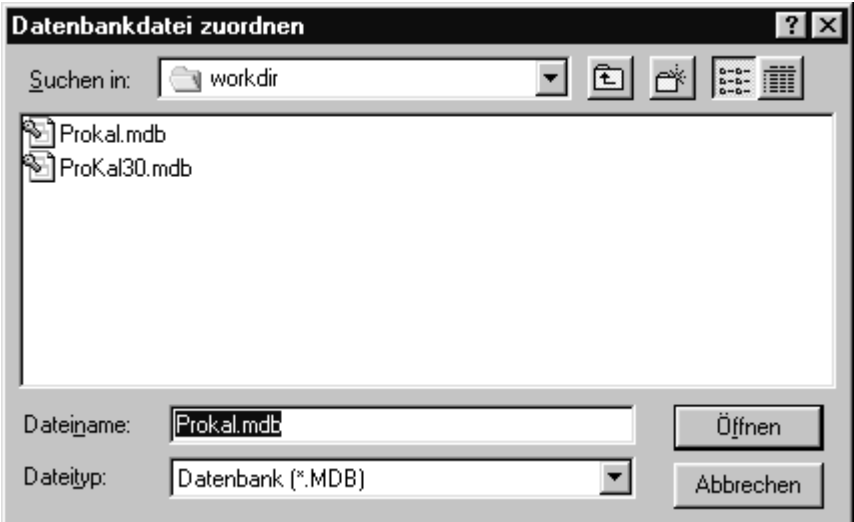

Im Eingabefeld *Dateiname:* links oben muss der Name der zuzuordnenden Datenbank stehen. Sie können entweder in dieses Feld direkt eintragen oder eine Datenbank mit Hilfe der Auswahlboxen auswählen. Quittieren Sie Ihre Wahl durch Betätigen der *OK*-Schaltfläche*.*

Die aktuelle Datenbank wird in der Titelleiste des Hauptfensters eingeblendet.

#### **5.4.2. Beenden (Anwender und Verwalter)**

Mit diesem Befehl beenden und verlassen Sie das Programm.

### **5.5. Chipkarte**

Dieses Menü gestattet Ihnen den Inhalt einer Chipkarte als Anwender einzusehen und als Verwalter einzusehen und zu verändern.

#### **5.5.1. Lesen**

Dieser Befehl erlaubt nur die Einsicht des Karteninhalts, d.h. lesenden Zugriff. Die Schaltflächen *Schreiben* und *Leeren* sind nicht aktiv.

Fügen Sie die Chipkarte in den Kartenleser und aktivieren Sie den Befehl *Chipkarte* ½ *lesen.*

Es erscheint das Dialogfeld *Karteninhalt.* Die Felder in den Blöcken Mitarbeiter und Kartendaten sind zunächst leer.

Betätigen Sie die Schaltfläche *Lesen* unten links im Dialogfeld. Der Inhalt des Dialogfeldes wird aktualisiert. (Falls sich keine Karte im Lesegerät befindet erhalten Sie eine Fehlermeldung)

Es erscheint das Dialogfeld *Karteninhalt*:

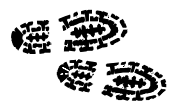

<span id="page-20-0"></span>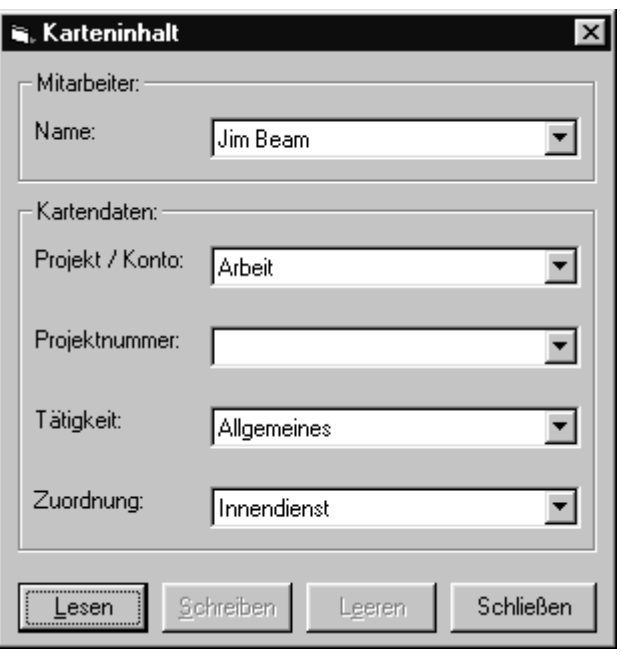

Im oberen Block *Mitarbeiter* steht der Mitarbeitername bzw. ein Namenskürzel.

Im unteren Block *Kartendaten* erscheint der *Projekt -* eintragund die *Listen*  einträge der letzten Buchung. (Liste1 und Liste2 sind nur Beispiele für Begriffe, die der Verwalter unter *PROKAL* festlegen kann.)

Sie verlassen die Dialogseite Karteninhalt, indem Sie die Schließen - Schaltfläche betätigen.

#### **5.5.2. Bearbeiten (Verwalter)**

Dieser Befehl erlaubt es dem Verwalter passwortgeschützt, Kartendaten einzusehen und zu verändern, um eine Chipkarte für einen Mitarbeiter anzulegen (Lesender und schreibender Zugriff). Der lesende Zugriff gleicht dem unter 1.1.1 *Lesen* beschriebenen. Zusätzlich sind die Schaltflächen *Schreiben* und *Leeren* aktiv.

**Anmerkung:** Das Einrichten von Projekten und Mitarbeitern sowie die Auswertungen sind mit dem Programm *PROKAL* durchzuführen.

Fügen Sie die Chipkarte in den Kartenleser und aktivieren Sie den Befehl *Chipkarte* ½ *bearbeiten*

Es erscheint das Fenster zur Eingabe des Verwalterpasswortes.

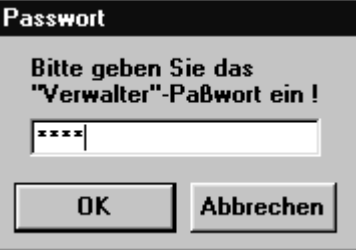

Geben Sie Ihr Passwort ein, mit dem Sie sich als Verwalter autorisieren. Ihre Eingabe bleibt dabei unsichtbar.

Wenn Ihnen das System Zugang gewährt hat, erscheint die Dialogfenster *Karteninhalt*.

Die Felder in den Blöcken Mitarbeiter und Kartendaten sind zunächst leer.

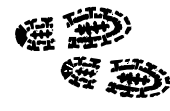

Betätigen Sie die Schaltfläche *Lesen* unten links im Dialogfeld. Der Inhalt des Dialogfeldes wird aktualisiert. (Falls sich keine Karte im Lesegerät befindet erhalten Sie eine Fehlermeldung.)

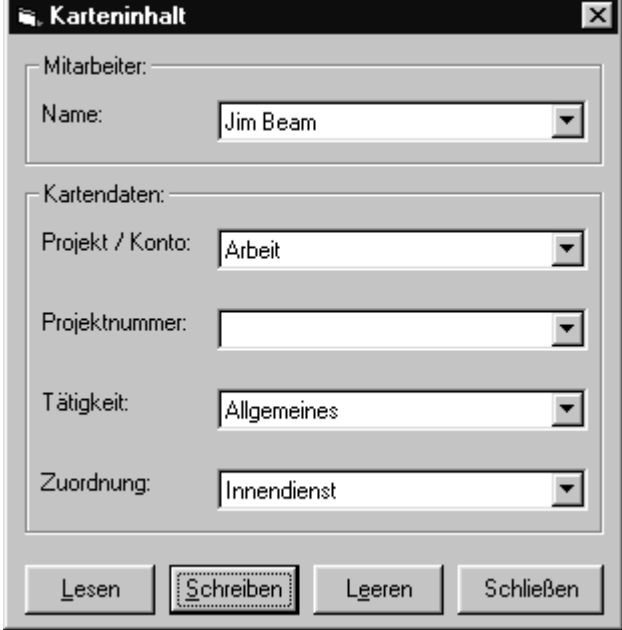

Nachdem Sie Daten von der Karte gelesen haben, können Sie jetzt die Einträge mit *Schreiben* verändern oder mit *Leeren* löschen.

Haben Sie Zugang als Verwalter erhalten, können Sie sofort die gelesenen Daten in den Eingabefeldern verändern. Mit der Maus oder der Tabulator-Taste können Sie zwischen den Eingabefeldern und Schaltflächen wechseln.

Mit *Leeren* können Sie alle Einträge des Dialogfeldes löschen bzw. zurücksetzen.

Mit der Schaltfläche *Schreiben* werden die bearbeiteten Daten aus dem Dialogfeld auf die Chipkarte kopiert. Dazu bedienen Sie die Schreiben – Schaltfläche. Es erfolgt eine Sicherheitsabfrage, die Sie bitte entsprechend quittieren

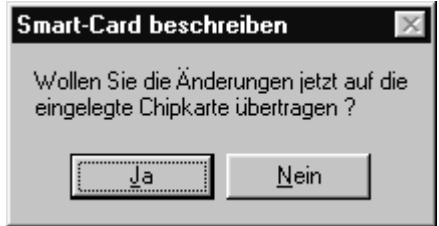

Während der Datenübertragung leuchtet die Lampe des Kartenlesers rot auf.

Danach wird Ihnen gemeldet, ob die Datenübertragung fehlerfrei verlief.

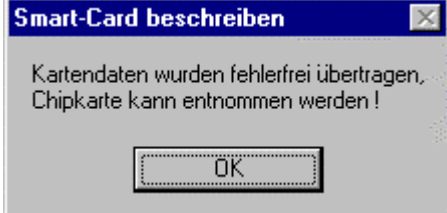

Quittieren Sie die Meldung durch Betätigen der OK – Schaltfläche.

Sie verlassen die Dialogseite Karteninhalt, indem Sie die Schließen - Schaltfläche betätigen

## <span id="page-22-0"></span>**5.6. Eingabe**

Mit diesem Menü werden die Zeitbuchungen vorgenommen. Zeitbuchungen können je nach Konfiguration des Terminals auf sehr unterschiedliche Art und Weise erfolgen.

#### **5.6.1. Buchungsvorgang ohne Karte**

Zum Buchen ohne Karte, muss das Feld *Manuelle Eingaben (F8) zulassen* im Dialog *Optionen* aktiviert sein. (Siehe hierzu Kap. [5.7.1. Einstellungen](#page-24-0) [\(Verwalter\).](#page-24-0))

Nach dem aktivieren des Befehls *Eingabe* ½ *Arbeits- u. Auftragszeiten...F8,* oder dem Betätigen der *F8-Taste* erscheint das Abfragefenster *Passwort.* In einer Auswahlbox wählt der Anwender seinen Namen oder sein Namenskürzel mit der Maus oder den vertikalen Cursor-Tasten aus. Mit der Tabulatortaste gelangen er in das darunterliegende Eingabefeld. Dort trägt er sein Anwenderpasswort ein, mit dem Ihm das System als Mitarbeiter identifiziert. Das Passwort wird dabei nicht sichtbar mitgeschrieben. Beendet wird die Eingabe mit der Eingabe - Taste.

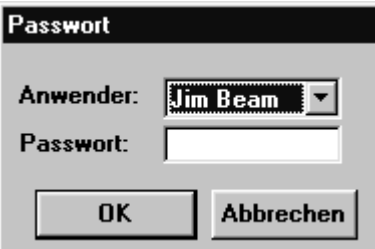

Das Anwender-Passwort kann unter *PROKAL* vereinbart und verändert werden.

Wenn Ihr Anwenderpasswort akzeptiert wurde, wird zunächst überprüft, ob Nachrichten für Sie vorliegen. (siehe Kap. [5.8.1. Mitteilungen beim Stempeln](#page-25-0) [anzeigen.](#page-25-0)) Danach wird das Dialogfeld *Dateneingabe* geöffnet.

Auf die Bedienung des Dialoges Dateneingabe wird in Kap. [5.6.4. Das](#page-23-0) [Dialogfeld Dateneingabe g](#page-23-0)enauer eingegangen.

#### **5.6.2. Buchungsvorgang ohne Stempelautomatik**

Zum Stempeln ohne Stempelautomatik mit Karte, muss das Feld *Stempel – Automatik* im Dialog *Optionen* deaktiviert sein. (Siehe Kap. [5.7.1. Einstellungen](#page-24-0) [\(Verwalter\)](#page-24-0)

Wenn eine gültige Chipkarte eingeführt wurde, wird zunächst überprüft, ob Nachrichten für den Anwender vorliegen. (Vergl. Kap. [5.8.1. Mitteilungen beim](#page-25-0) [Stempeln anzeigen.](#page-25-0)) Danach wird das Dialogfeld *Dateneingabe* geöffnet.

Auf die Bedienung des Dialoges Dateneingabe wir in Kap. [5.6.4. Das Dialogfeld](#page-23-0) [Dateneingabe g](#page-23-0)enauer eingegangen.

#### **5.6.3. Buchungsvorgang mit Stempelautomatik**

Wenn eine gültige Chipkarte eingeführt wurde, wird zunächst überprüft, ob Nachrichten für den Anwender vorliegen. (Vergl. Kap. [5.8.1. Mitteilungen beim](#page-25-0) [Stempeln anzeigen.](#page-25-0)) Danach wird der Anwender dazu aufgefordert, zum Stempeln seine Chipkarte zu entnehmen.

Entnimmt der Anwender seine Chipkarte innerhalb der im Dialog *Optionen* eingestellten Wartezeit, so erfolgt ein automatische Buchung. Wird die Chipkarte innerhalb der Wartezeit nicht entnommen, wird der Dialog "Dateneingabe" geöffnet.

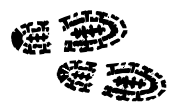

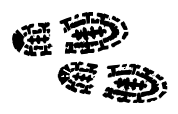

Auf die Bedienung des Dialoges Dateneingabe wir in Kap. 5.6.4. Das Dialogfeld Dateneingabe genauer eingegangen.

<span id="page-23-0"></span>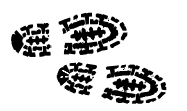

#### **5.6.4. Das Dialogfeld Dateneingabe**

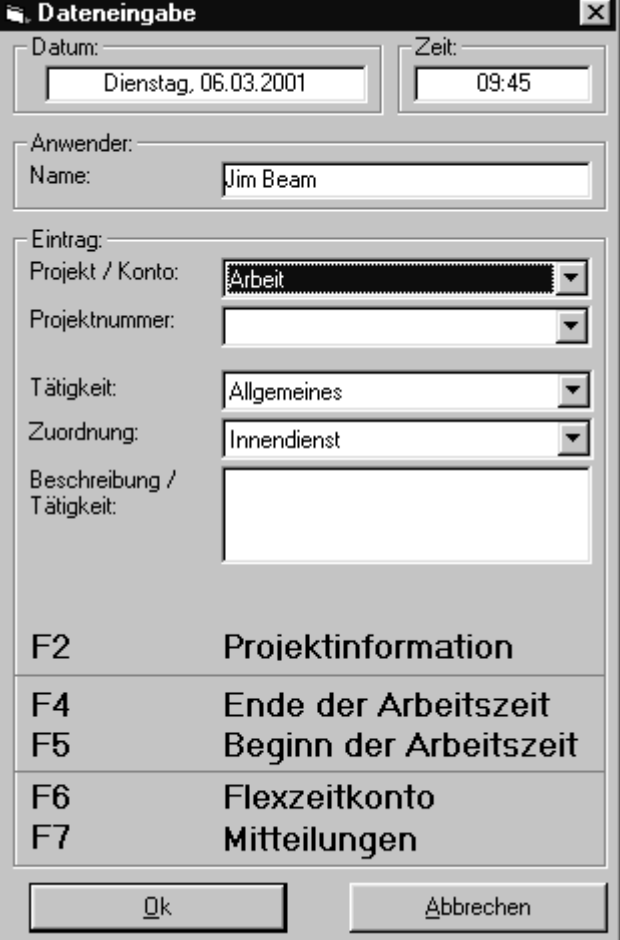

In dem oberen Block kann keine Veränderung vorgenommen werden Hier wird der Mitarbeitername bzw. sein Namenskürzel angezeigt.

Zwischen den Feldern des Blockes *Eintrag* und den beiden Schaltflächen können Sie mit der Maus oder der Tabulator-Taste wechseln. Drei Auswahlboxen stehen zur Verfügung, um ein Projekt, eine *Liste1* und eine *Liste2* auszuwählen. In das untere Eingabefeld *Beschreibung / Tätigkeit* können Sie Erläuterungen eigener Wahl eintragen. (Liste1 und Liste2 sind nur Beispiele für Begriffe, die der Verwalter unter *PROKAL* festlegen kann.)

Wenn weitere Informationen zu einem Projekt benötigt werden, können Erläuterungen mit der *F2* -Taste einblendet werden

Die *F4* -Taste könnte man auch als Feierabendtaste bezeichnen. Mit ihr wird das laufende Projekt beendet und kein neues gestartet.

Mit der *F5* -Taste wird ein Projekt mit der getroffenen Auswahl begonnen.

Mit der *F6* -Taste wird der Anfang einer Pause gebucht. Beendet wird die Pause wieder, durch eine Buchung auf ein Projekt, oder durch das betätigen der Feierabentaste *F4*.

Mit der *F7* -Taste kann der Anwender seinen *Flexzeitkonto* einsehen.

Mehr zum Flexzeitkonto in Kap. [5.9. Flexzeitkonto.](#page-27-0)

Mit der *F8* -Taste kann der Anwender eine Auswertung der an ihn geschickten

*Mitteilungen* durchführen.

Mit der *OK* -Taste wird ein Projekt mit der getroffenen Auswahl begonnen.

Mit der *Abbrechen* -Taste wird der Dialog *Dateneingabe* beendet, ohne dass eine Buchung erfolgt.

### <span id="page-24-0"></span>**5.7. Optionen**

#### **5.7.1. Einstellungen (Verwalter)**

Der Verwalter kann die Einstellung des Systems vornehmen. Dies betrifft die Zuordnung der seriellen Schnittstelle und die Freigabe bestimmter Programmfunktionen.

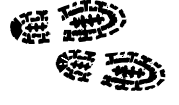

Wählen Sie den Befehl Optionen > Einstellungen.

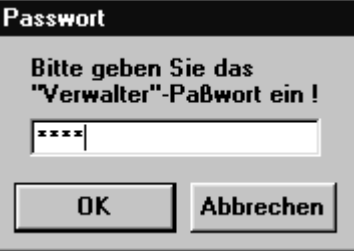

Es erscheint das Fenster zur Eingabe des Verwalterpasswortes.

Geben Sie Ihr Passwort ein, mit dem Sie sich als Verwalter autorisieren. Ihre Eingabe bleibt dabei unsichtbar.

Wenn Ihnen das System Zugang gewährt hat, erscheint die Dialogfenster *Einstellungen.*

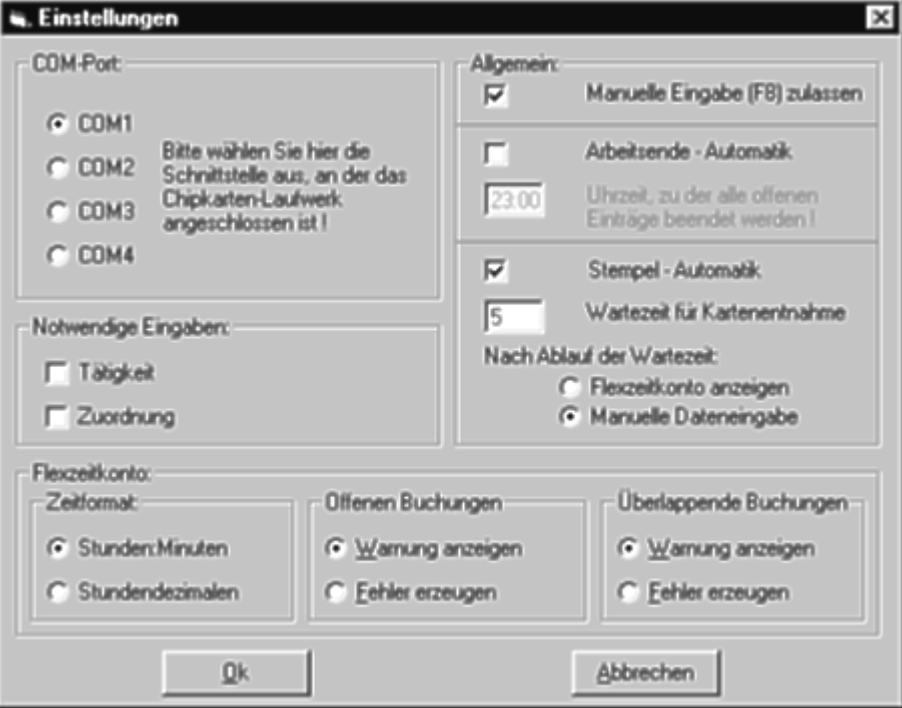

Im Block *COM-Port* müssen Sie die serielle Schnittstelle auswählen, an die das Chipkarten-Lesegerät angeschlossen ist. PCs verfügen über mehrere serielle

<span id="page-25-0"></span>Schnittstellen, von denen einige z.B. von der Maus oder einem Modem belegt sein können. In Zweifelsfällen konsultieren Sie bitte Ihren Computerfachmann.

Im Block Notwendige Eingaben können Sie konfigurieren, welche Art von Eingaben der Mitarbeiter außer dem Projekt / Konto noch machen muss, um zu stempeln. Die Einstellung beziehen sich auf Konfigurationen die es dem Mitarbeiter gestatten selbst aus verschiedenen Arbeitsaufträgen auszuwählen.

Im Block Allgemein können Sie zunächst angeben, ob der Buchungszugang über die Taste F8 ohne Stempelkarte möglich sein soll.

Arbeitsende-Automatik bedeutet, dass zu einer bestimmten Uhrzeit, meistens nachts, alle laufenden Projekte abgeschlossen werden. Dadurch soll verhindert werden, dass Zeitkonten beliebig wachsen können, wenn vergessen worden ist, die Feierabend-Taste F4 zu drücken.

Die Uhrzeit, zu der alle laufenden Projekte geschlossen werden, können Sie in das Eingabefeld eintragen.

Stempel – Automatik bedeutet, dass wenn in der eingestellten Wartezeit die Karte entnommen wird, eine automatische Buchung erfolgt. Zu Beginn der Wartezeit wird der Mitarbeiter dazu aufgefordert, seine Karte zu entnehmen.

Wird die Karte innerhalb der eingestellten Zeit nicht entnommen, so gibt es zwei Möglichkeiten:

Ist die Option "Flexzeitkonto anzeigen" ausgewählt, so wird das Flexzeitkonto des Mitarbeiters angezeigt.

Ist die Option "Manuelle Dateneingabe" ausgewählt führt dies zur Anzeige der Maske zur manuellen Dateneingabe, wo der Mitarbeiter aus verschiedenen Arbeits -aufträgen auswählen kann.

Ist die Stempel – Automatik deaktiviert so erscheint beim Stempeln direkt die Maske zur manuellen Dateneingabe.

Sie verlassen die Dialogseite Einstellungen, indem Sie die OK-Schaltfläche betätigen.

## **5.8. Mitteilungen**

Mitteilungen können von *Prokal* aus an Mitarbeiter verschickt werden.

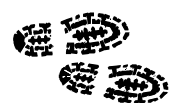

#### **5.8.1. Mitteilungen beim Stempeln anzeigen**

Der Dialog Mitteilungen dient dazu, dem Anwender neue, noch nicht gesichtete Mitteilungen anzuzeigen. Beim Stempeln mit Chipkarte oder manueller Eingabe mit der Taste *F8* wird zunächst überprüft ob der Anwender neue Mitteilungen hat.

Taste *F8* wird zunächst überprüft ob der Anwender neue Mitteilungen hat. Ist dies der Fall, so werden diese im Dialog Mitteilungen angezeigt. Sind keine Nachrichten vorhanden, so erscheint der Dialog nicht, und das Programm beginnt mit dem Stempelvorgang.

<span id="page-26-0"></span>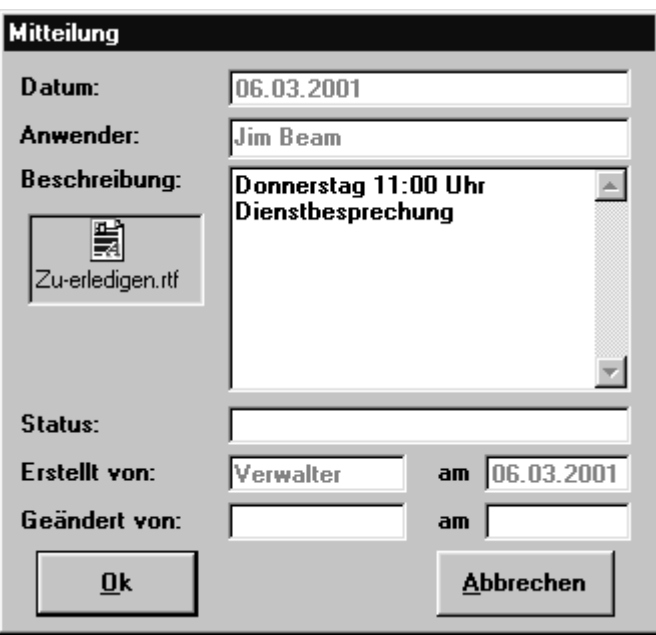

In den beiden oberen Feldern steht der Name bzw. das Namenskürzel des stempelnden Mitarbeiters und das aktuelle Datum.

Das große, weiße Feld rechts dient zum Anzeigen der Mitteilung. In den Feldern drunter steht der Name bzw. das Nameskürzel des Verfassers und das Datum der Verfassung der Nachricht.

Das etwas kleinere, graue Feld kann ein OLE – Dokument enthalten (hier ein Word – Dokument). Dieses kann per Doppelklick mit der linken Maustaste geöffnet werden.

Wird der Dialog mit der *OK* -Taste verlassen, wird damit der Empfang der Mitteilung bestätigt. Bei einem späteren Stempelvorgang wird sie nicht mehr angezeigt.

Wird der Dialog mit der *Abbrechen* -Taste verlassen, wird der Empfang der Mitteilung nicht bestätigt. Bei einem späterem Stempelvorgang wird sie wieder angezeigt.

Wird das Terminal so konfiguriert, dass die Mitarbeiter automatisch Stempeln<br>und ansonsten nur Zugriff auf ihr Flexzeitkonto haben, so sollte man keine<br>Mitteilungen mit OLE -Dokument an diese Mitarbeiter schicken. Die und ansonsten nur Zugriff auf ihr Flexzeitkonto haben, so sollte man keine Mitteilungen mit OLE -Dokument an diese Mitarbeiter schicken. Die betroffenen Mitarbeiter hätten außer beim Stempeln keine andere Möglichkeit, diese Nachricht einzusehen!

#### **5.8.2. Mitteilungen auswerten**

Ist das Terminal so konfiguriert, dass eine *manuelle Dateneingabe* möglich ist, so kann vom Dialog *Dateneingabe* aus, durch drücken der *F8* -Taste, *eine Auswertung Mitteilungen* aufgerufen werden.

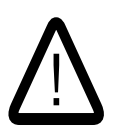

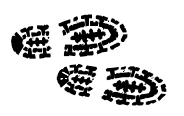

<span id="page-27-0"></span>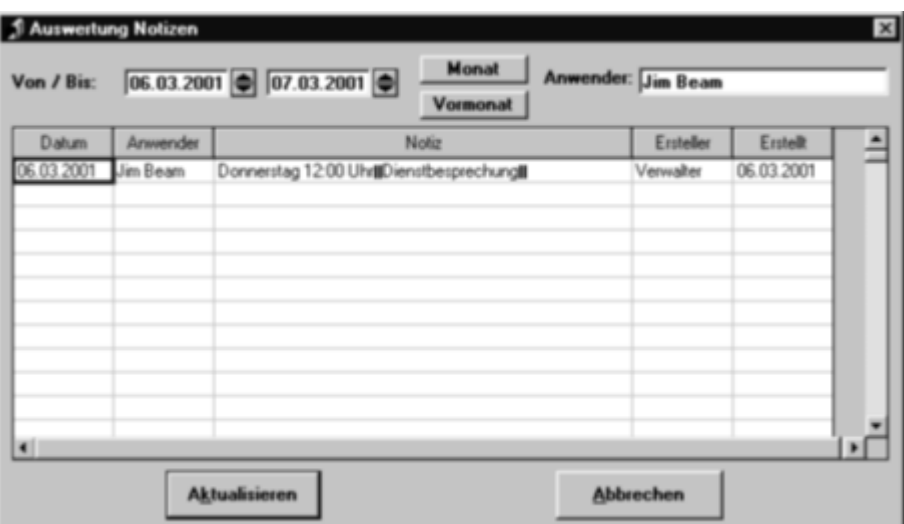

In den Feldern links oben kann ein Zeitraum ausgewählt werden. Wird nun unten links die Taste *Auswerten* betätigt, so wird der angegebene Zeitraum nach Mitteilungen für den Anwender durchsucht. Diese werden in der Tabelle dargestellt. Die Eingabe des Zeitraums kann auch über die Tasten Monat und Vormonat erfolgen.

Durch betätigen der Taste Abbrechen wird die Auswertung der Mitteilungen wieder verlassen.

Mit der Maus können in der Tabelle Mitteilungen ausgewählt werden. Durch Doppelklicken mit der Maus, auf einen ausgewählte Mitteilung, kann man diese genauer einsehen.

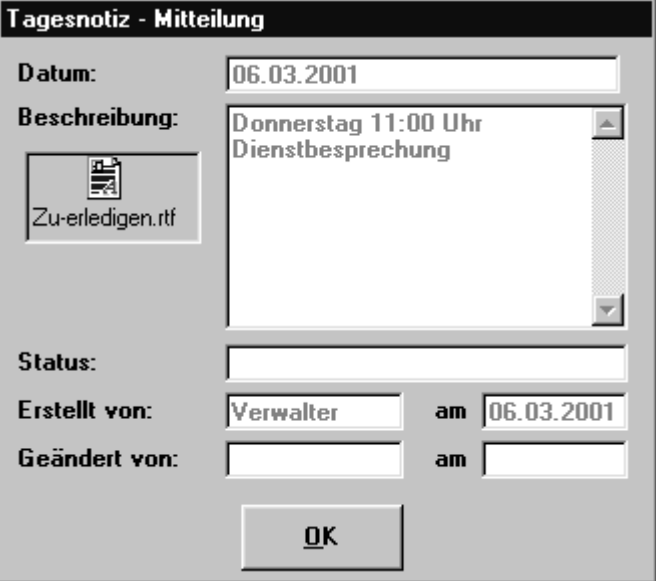

Die Bedienung diese Dialoges ist die gleiche wie beim Dialog *Mitteilungen* am Anfang des Stempelvorganges (Kap. [5.6.3. Buchungsvorgang mit](#page-22-0) [Stempelautomatik\)](#page-22-0).

## **5.9. Flexzeitkonto**

In dem Flexzeitkonto kann der Anwender seinen Stundenbeleg für den Aktuellen Monat einsehen

<span id="page-28-0"></span>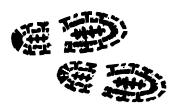

Um zum *Flexzeitkonto* zu gelangen gibt es je nach Konfiguration des Terminals zwei Möglichkeiten:

Wenn auf dem Terminal automatisch gestempelt wird, und die Anwender ansonsten nur Zugriff auf das *Flexzeitkonto* haben, erfolgt der Zugriff durch steckenlassen der Karte beim Stempeln.

#### Zum Stempeln bitte Karte entnehmen!

Für manuelle Eingaben Karte bitte stecken lassen!

Wenn das Terminal eine *Manuelle Dateneingabe* zulässt kann das *Flexzeitkonto* von dem Dialog *Dateneingabe* aus, durch drücken der *F7* -Taste aufgerufen werden. (Kap. [5.7.1. Einstellungen \(Verwalter\)\)](#page-24-0)

## **5.10. Kurzanleitung für Mitarbeiter**

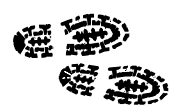

Schieben Sie die Chipkarte bis zum leichten Einrasten in das Lesegerät.

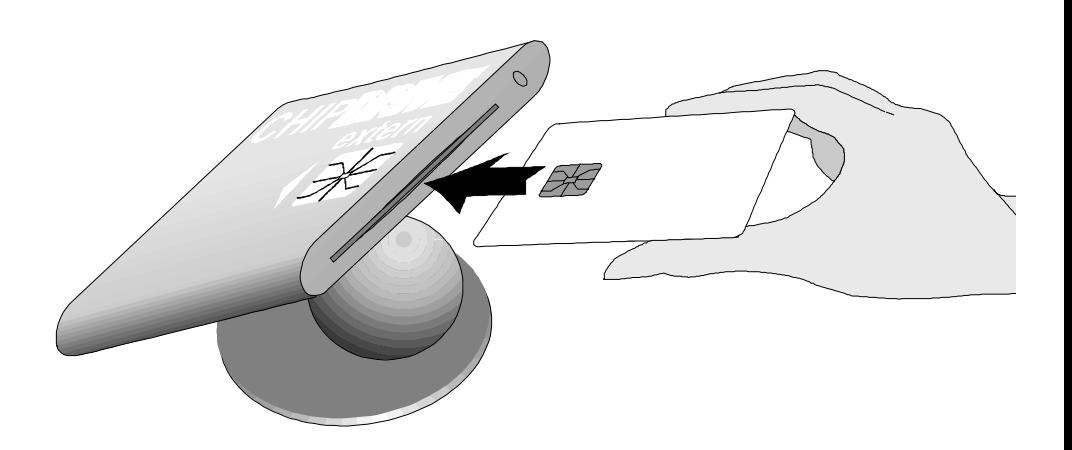

Achten Sie dabei auf die richtige Lage der goldenen Kontaktflächen

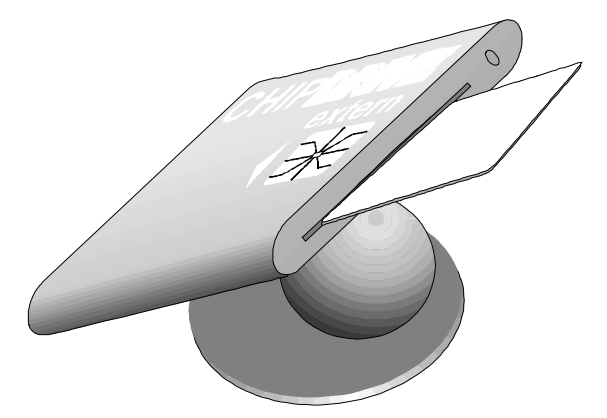

Danach erscheint das Fenster *Dateneingabe* auf dem Bildschirm:

In den oberen beiden Blöcken werden Wochentag, Datum, Ihre Mitarbeiternummer und Ihr Name bzw. Namenskürzel angezeigt. Hier können Sie keine Veränderungen vornehmen.

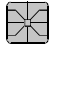

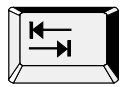

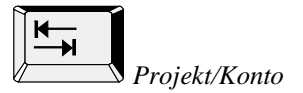

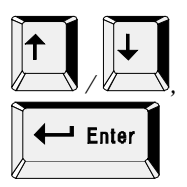

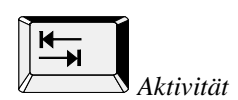

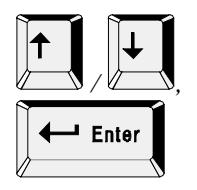

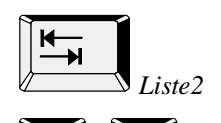

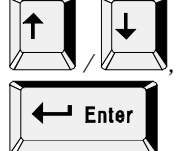

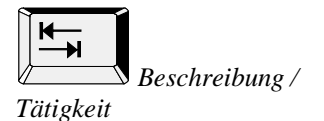

 *Ok* <sup>I</sup> Fnte

Zwischen den Feldern des Blockes *Eintrag* und den beiden Schaltflächen *OK* und *Abbrechen* können Sie mit der Tabulator-Taste wechseln.

Drei Auswahlboxen stehen zur Verfügung, um ein Projekt, eine Aktivität und eine Liste auszuwählen. Die Auswahl erfolgt mit den senkrechten Cursor-Tasten und der Enter-Taste. In das untere Eingabefeld *Beschreibung / Tätigkeit* können Sie Erläuterungen eigener Wahl eintragen.

Gehen Sie mit der Tabulator-Taste auf die Auswahlbox *Projekt / Konto.*

Wählen Sie mit den senkrechten Cursor-Tasten, gefolgt von Enter, das Projekt oder den Auftrag aus, für das Sie Ihre Arbeitszeit buchen möchten.

Wenn Sie weitere Informationen zu einem Projekt benötigen, können Sie Erläuterungen mit der F2-Taste abrufen.

Gehen Sie mit der Tabulator-Taste auf die Auswahlbox *Aktivität.*

Wählen Sie mit den senkrechten Cursor-Tasten, gefolgt von Enter, die entsprechende Aktivität aus.

Gehen Sie mit der Tabulator-Taste auf die Auswahlbox *Liste2.*

Wählen Sie mit den senkrechten Cursor-Tasten, gefolgt von Enter, den entsprechenden Eintrag aus.

Gehen Sie mit der Tabulator-Taste auf das Eingabefeld *Beschreibung / Tätigkeit.*

Ergänzen Sie die Angaben zu Ihrer Tätigkeit durch eine kurze Beschreibung, die Sie über die Tastatur eingeben.

Verlassen Sie das Fenster. Hierzu gibt es drei Varianten:

#### **1.**

Mit *OK* speichern Sie Ihre Angaben. Die Zeiterfassung läuft, bis ein neues Projekt gewählt oder die F10-Taste betätigt wird.

Gehen Sie mit der Tabulator-Taste auf die Schaltfläche *OK.*

Betätigen Sie die Enter-Taste.

#### **2.**

Mit *Abbrechen* schließen Sie das Dateneingabe-Fenster **ohne** Datenübernahme.

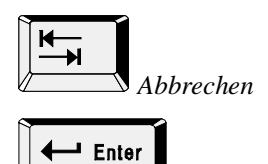

Gehen Sie mit der Tabulator-Taste auf die Schaltfläche *Abbrechen.*

Betätigen Sie die Enter-Taste.

Das Fenster *Dateneingabe* wird nach kurzer Zeit automatisch geschlossen. Jetzt können Sie die Chipkarte entnehmen.

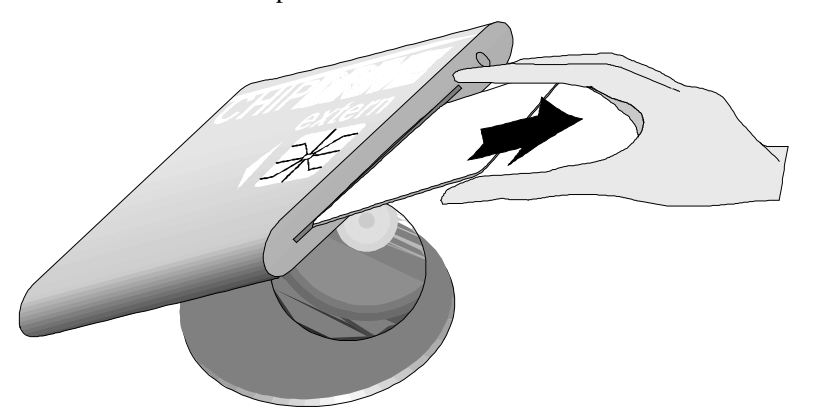

## <span id="page-32-0"></span>**Anhang**

## **Fehlerbeseitigung**

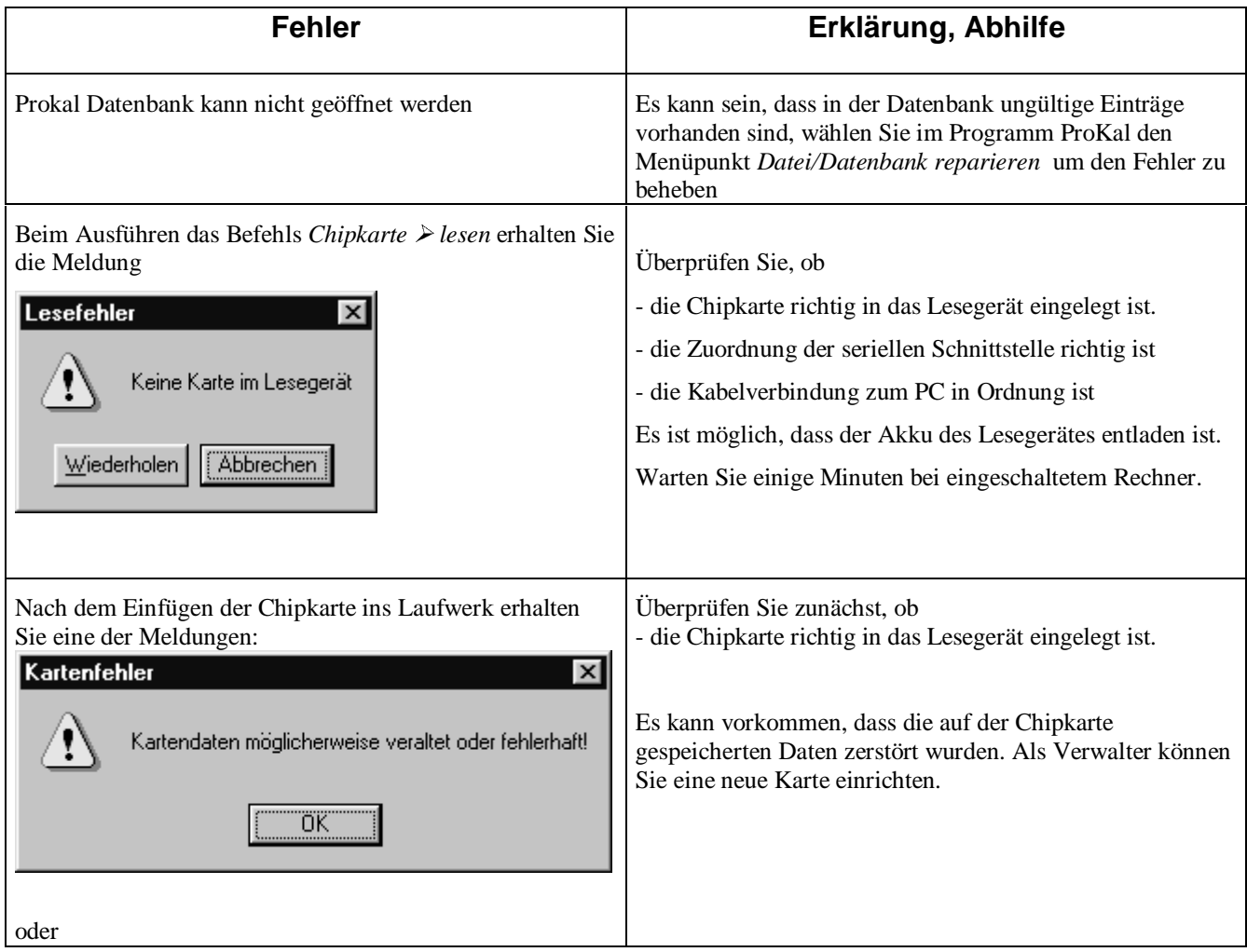

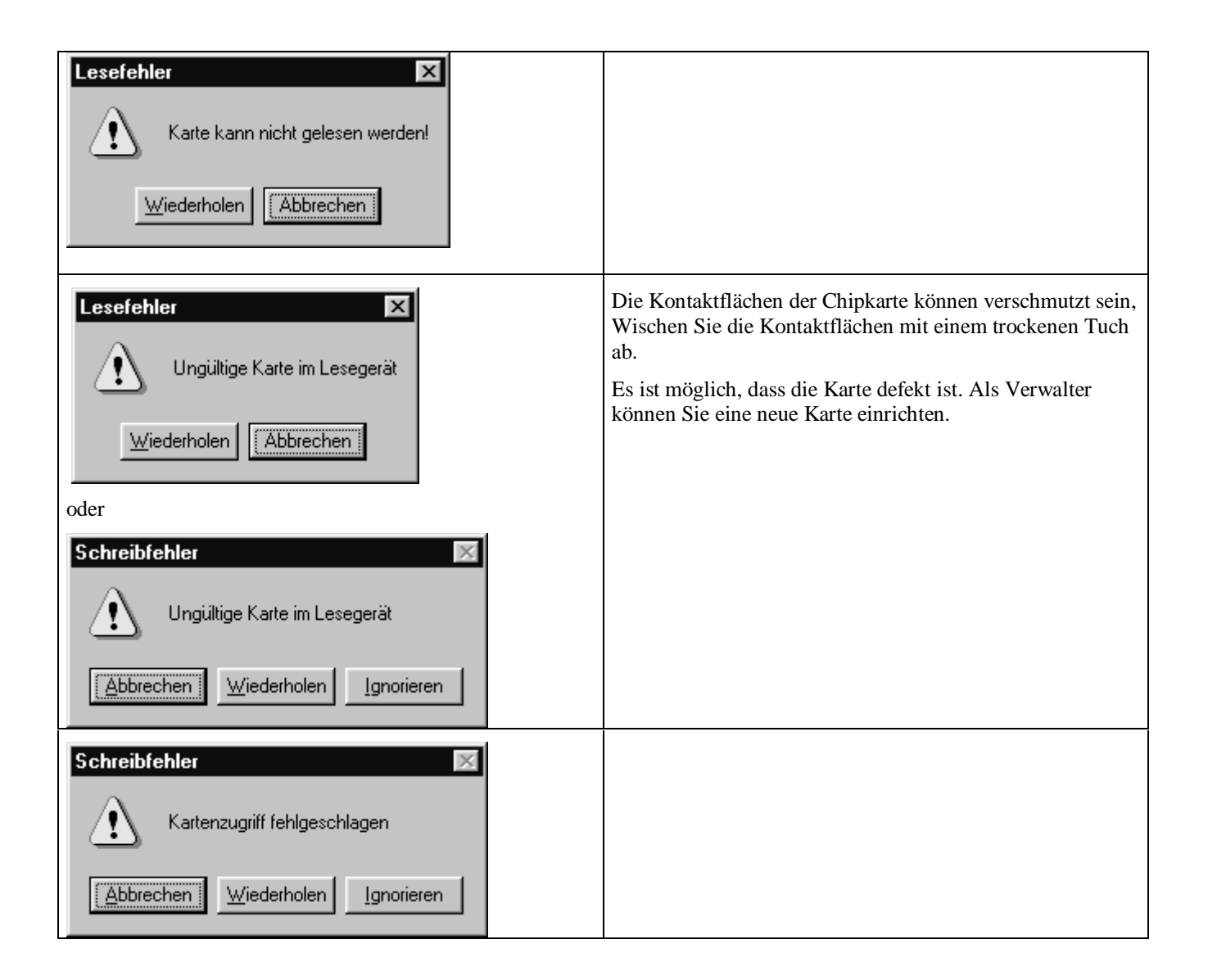

## <span id="page-34-0"></span>**Zubehör**

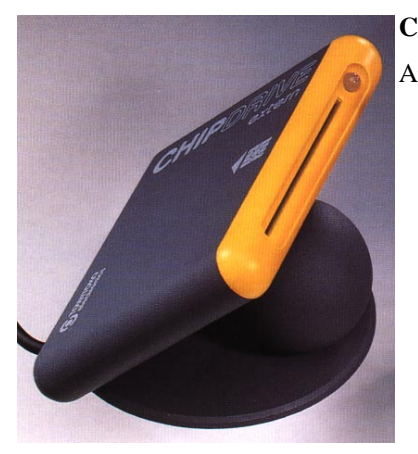

#### **CipDrive E**

Art.-Nr. 220110 ISO-8 Landekontakte RS-232 Schnittstelle auch zum Lesen von Krankenversicherungs-, Telefon- und GSM-Karten geeignet Stromversorgung über die Schnittstelle mit NiMH-Akku Abmessungen: 100 x 70 x 80 mm Gewicht 660g mit Tischfuß oder Wandbefestigung verwendbar

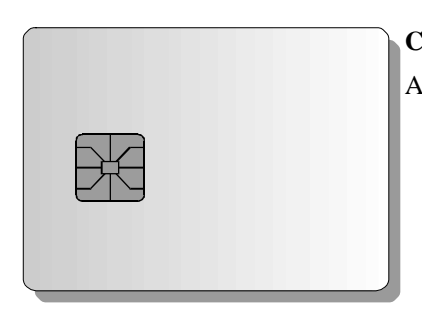

#### **Chipkarte I2C**

Art.-Nr. 220105 Speicherkapazität 2 KBit Protokoll I²C Verpackungseinheit 10 Stück